## Séance 2. Création d'image

SNT - Thème 2. Photographie

*Pour ce travail, on travaillera dans l['émulateur de la calculatrice](https://www.numworks.com/fr/simulateur/) et on produira des captures d'écran directement depuis l'émulateur.*

*Ces codes sont donc reproductibles à l'identique sur les calculatrices dont vous disposez réellement.*

## **CRÉATION D'UNE IMAGE NUMÉRIQUE AVEC LA CALCULATRICE NumWorks**

L'objectif de cette séance est de comprendre, à l'aide d'instructions Python, la structure d'une image numérique et le codage des pixels selon leurs composantes rouge, vert, bleu. On s'exercera à jouer avec les couleurs à l'écran.

La calculatrice NumWorks intègre un module graphique appelé kandinsky qui va permettre d'analyser et de définir la couleur de chacun des pixels de l'image (écran  $320 \times 222$  pixels).

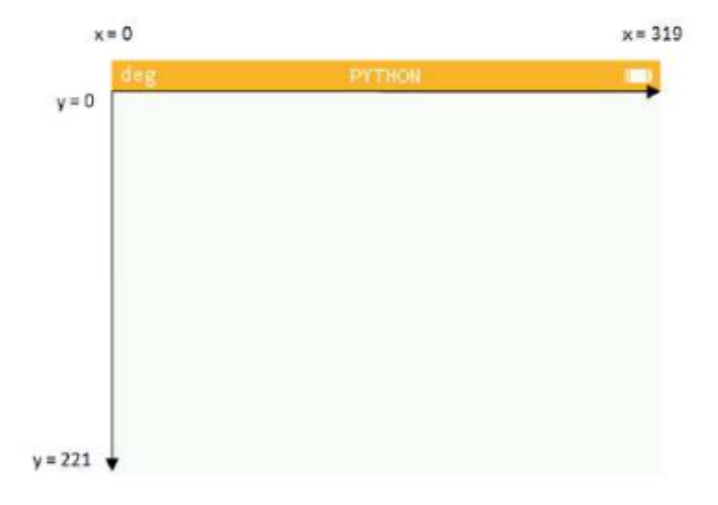

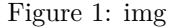

## **I Découverte du codage des couleurs**

On aura besoin ici de deux fonctions du module graphique kandinsky :

- $set\_pixel(x, y, color)$ : colore le pixel de coordonnées  $(x, y)$  de la couleur définie par la fonction color.
- $color(r,g,b)$ : définit une couleur en fonction de ses composantes rouge, vert, bleu.
- 1. a. À partir de l'écran principal, aller sur l'application Python. Faire défiler la page et ajouter un script que l'on nommera pixel.py. Saisir le code suivant :

```
import kandinsky as kd
kd.set_pixel(10,10,kd.color(255,0,0))
```
b. Exécuter le script. Qu'observe-t-on ? Expliquer le programme ligne par ligne.

2. a. Modifier le script pixel.py en saisissant le code suivant :

```
import kandinsky as kd
for x in range(10,60):
    for y in range(10,60):
        kd.set_pixel(x,y,kd.color(255,0,0))
```
b. Exécuter le script. Qu'observe-t-on ? Expliquer le programme ligne par ligne.

3. On voudrait créer un carré rouge de taille  $60 \times 60$  comme ci-dessous.

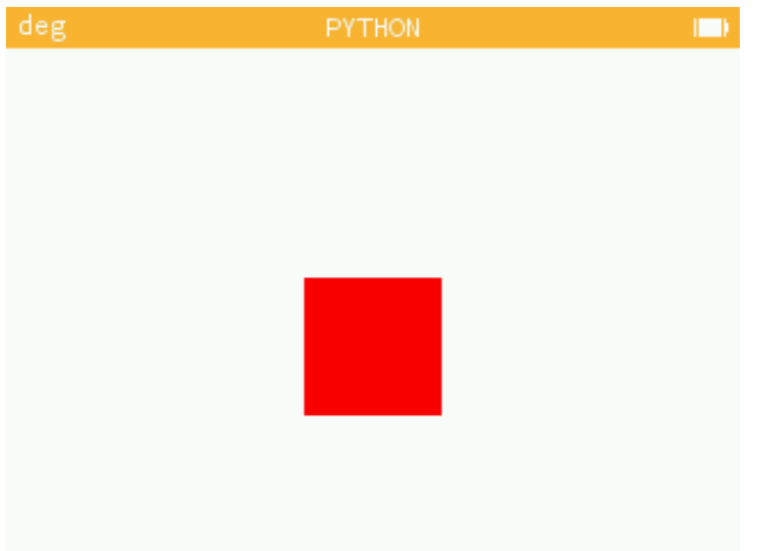

- a. Comment faire pour obtenir le carré rouge ? Que faut-il ajouter au script précédent ?
- b. Modifier le script pixel.py pour obtenir ce carré rouge.
- c. Modifier le script pixel.py pour obtenir un carré bleu, puis jaune, puis gris.
- 4. Modifier le script pixel.py afin de créer une bande verticale verte sur toute la hauteur de l'écran, de largeur 60 et commençant tout à gauche de l'écran.

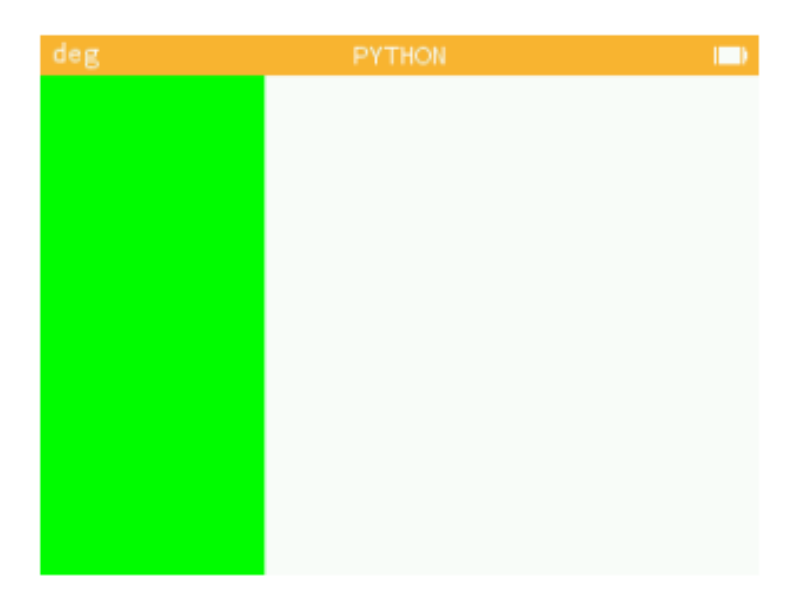

5. En utilisant vos nouvelles connaissances, créer le script drapeau.py qui dessinera le drapeau français sur tout l'écran de la calculatrice.

## **II Dégradé de couleur**

1. a. Créer le script degrade.py et copier le code ci-dessous.

```
import kandinsky as kd
for x in range(256):
   for y in range(222):
        kd.set_pixel(x,y,kd.color(x,0,0))
```
- b. Exécuter le script. Qu'observe-t-on ?
- c. Expliquer les différentes lignes du programme.
- d. Pourquoi le dégradé ne s'étend-il pas sur l'ensemble de la longueur de l'écran ?
- e. Modifier le script afin que le dégradé s'arrête au rouge.
- 2. a. Ajouter au script degrade.py les lignes suivantes.

```
for x in range(256,320):
   for y in range(222):
        kd.set\_pixel(x,y,kd.color(255,x-256,0))
```
- b. Exécuter le script. Qu'observe-ton ?
- 3. Compléter le script degrade.py pour créer une troisième bande de dégradé noir vers bleu de largeur 25 et de longueur 256.
- 4. Compléter le script degrade.py pour créer une quatrième bande de dégradé jaune vers noir de largeur 25 et de longueur 256. Le jaune correspond à une intensité égale du rouge et du vert ; le bleu est à 0.
- 5. Compléter le script degrade.py pour créer une cinquième bande de dégradé vert vers rouge de largeur 25 et de longueur 256.
- 6. Compléter le script degrade.py pour créer une sixième bande de dégradé noir vers blanc en nuance de gris de largeur 25 et de longueur 256.

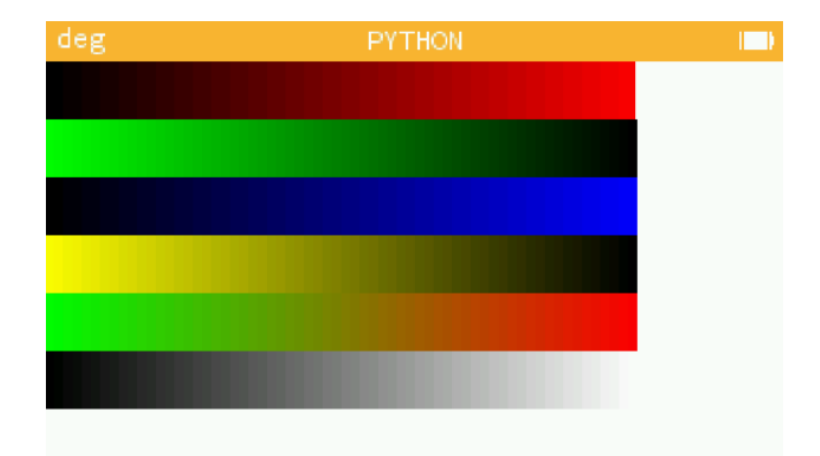

- 7. Observer de près : la calculatrice paraît-elle produire réellement 256 niveaux dans chaque couleur ?
- 8. *Complément.* Reproduire un maximum de **[drapeaux des pays du monde](https://fr.wikipedia.org/wiki/Galerie_des_drapeaux_des_pays_du_monde)** en utilisant les outils présentés plus haut. Une capture du code et une du résultat par pays.